# Web of Science EndNote Online アカウントの作成方法

琉球大学附属図書館

1

Web of ScienceとEndNote Onlineは、提供元の会社が同じなので、どちらかで アカウント登録をしておくと、文献の収集から管理までが簡単にできるように なります。

この資料では、Web of Scienceを例にアカウントの作成方法を説明します。

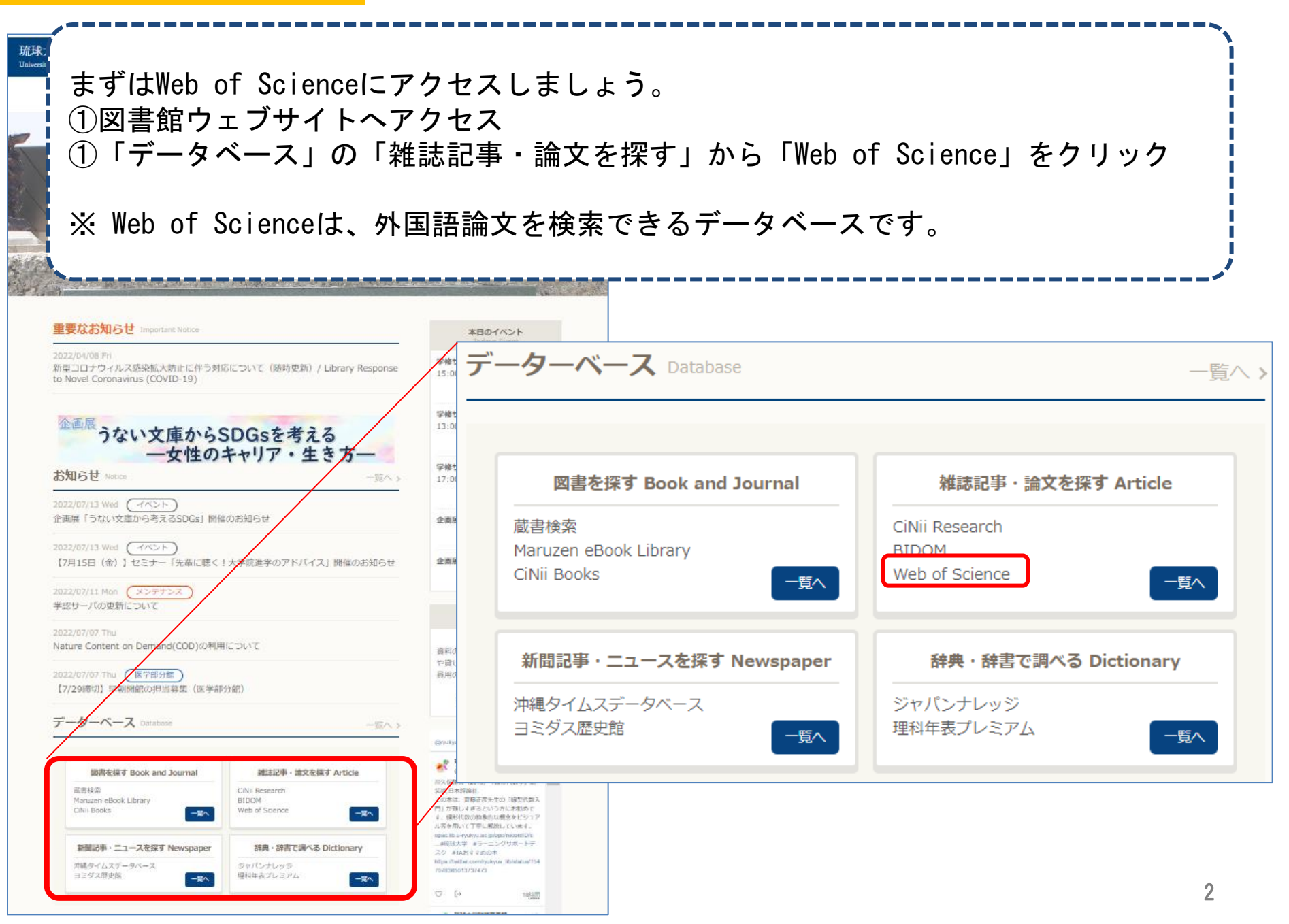

学外からアクセスすると、このような画面が表示されます。学外からアクセスするとき は「学認」という機能を利用することで、Web of Science を使うことができます。 「所属機関サインイン」のリスト(アルファベット順)から「Japanese Research and Education(Gakunin)」を選択し「GO」をクリックします。  $CCl<sub>i</sub>$ ※VPN接続でアクセスしたときは、学認の設定は不要です。スライド6枚目まで進んでく ださい。 **We** サインインして続行 Web Of Science **Web of Science** 所属機関サインイン メールアドレス 所属機関グループ・地域でサインイン パスワード ⋒ **JET PROPULSION LAB** または サインイン パスワードをお忘れですか? Japanese Research and Education (GakuNin) **Johns Hopkins Korean Access Federation** Limagrain Moroccan identity federation for Education and Research<br>Publons ノロノアイルを作成

サインインすることにより、お客様は以下を確認し同意することになります弊社の使用条件およびプライバシーに関する声明.

ヘルプが必要ですか?お問い合わせ.

IP アドレス: 106.181.209.246

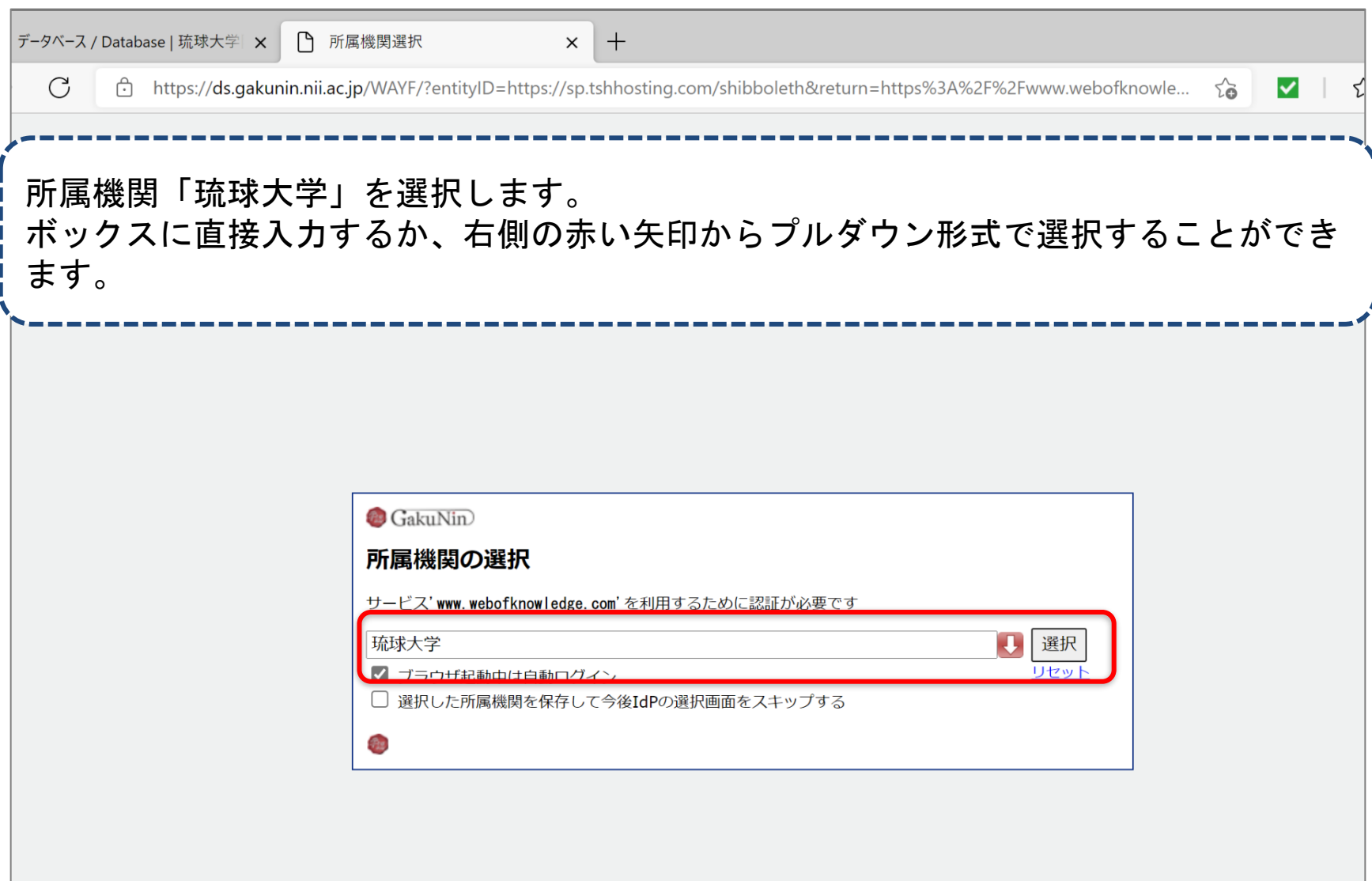

情報基盤統括センターのメールアドレス(学生なら@eve.u-ryukyu.ac.jp)、パスワー ドを入力し、「ログイン」します。 初めてログインする場合で、右のような英語の画面が表示されたら、内容を確認して 「Accept」をクリックしてください。

※Web of Scienceに琉大所属という情報を提供してよいか、次回以降も確認が必要かを問うものです。

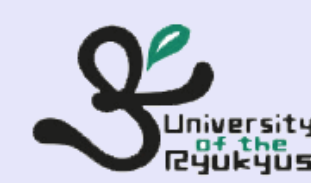

ユーザ名(ID)

パスワード(Password)

ログイン(Login)

Replace or remove this logo

You are about to access the service:

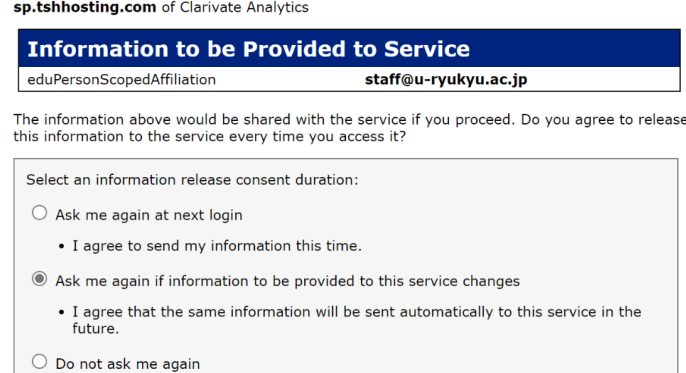

. I agree that all of my information will be released to any service.

This setting can be revoked at any time with the checkbox on the login page.

Reject

Accept

## アカウント作成:概要その1

ここから先は、提供元が作成した手順書を参考にしています。 参照先のウェブサイトもあわせてご確認ください。

# 1. Web of Science、EndNote共通アカウントの作成

"Web of Science"を開き、画面右上から操作してください。

Webofscience.com (または所属先図書館HPなどからも)

Web of Science EndNote™

C Clarivate ||| 料品 Web of Science<sup>-</sup> 機索 マークリスト 検索周歴 Step 1 登録 Web of Science<sup>\*</sup> ## サインインマー カロー マークリスト 検索振躍 アラード **Discov** 登録 Step 2 Email アドレス sun%moon@clarivate.com メールアドレスの入力 Web of Science C Clarivate Step 3 入力したメールアドレス Welcome to Web of Science! にコードが届く tinue the registration process, please verify your email address by copying and past bliowing code in the fect box on the registration page 95Uow1 If you have received this email in error, you do not n process. The email account will not be verified and Thank you. The Clarivate Analytics Team 確認コードを入力 Step 4 機関コード @ 2020 Clarivate Analytics 95UowI コードを入力  $3 - 198.008$  $\overline{\mathbf{3}}$ 

#### Clarivate

出典:EndNote Onlineアカウント作成とご利用の準備 (2022/4/20参照) [https://clarivate.com/ja/wp-content/uploads/sites/15/2021/01/1\\_EN-Online-regi-for-WoS-user\\_202106.pdf](https://clarivate.com/ja/wp-content/uploads/sites/15/2021/01/1_EN-Online-regi-for-WoS-user_202106.pdf) 6

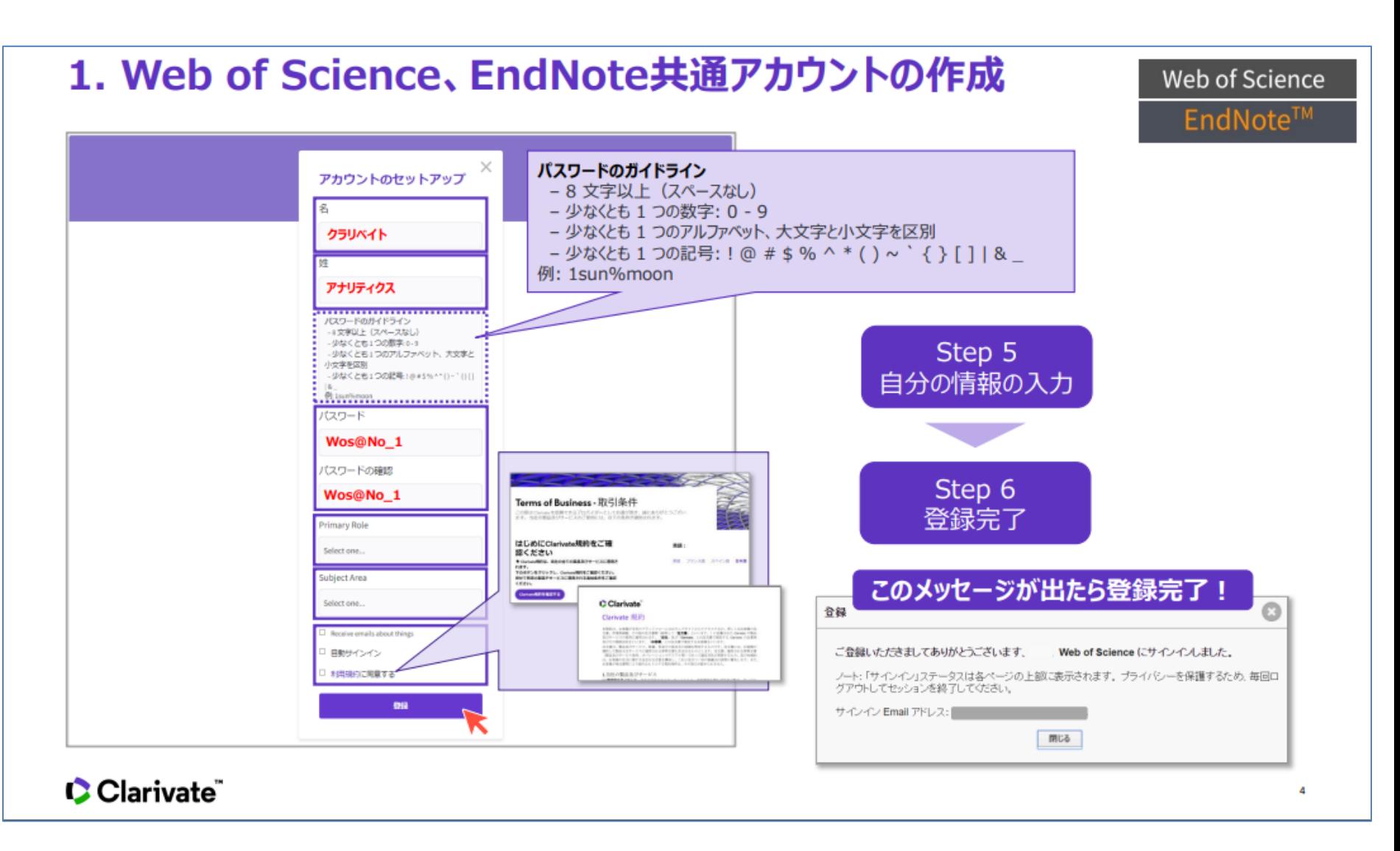

出典:EndNote Onlineアカウント作成とご利用の準備 (2022年4月20日参照) [https://clarivate.com/ja/wp-content/uploads/sites/15/2021/01/1\\_EN-Online-regi-for-WoS-user\\_202106.pdf](https://clarivate.com/ja/wp-content/uploads/sites/15/2021/01/1_EN-Online-regi-for-WoS-user_202106.pdf)

# アカウント作成

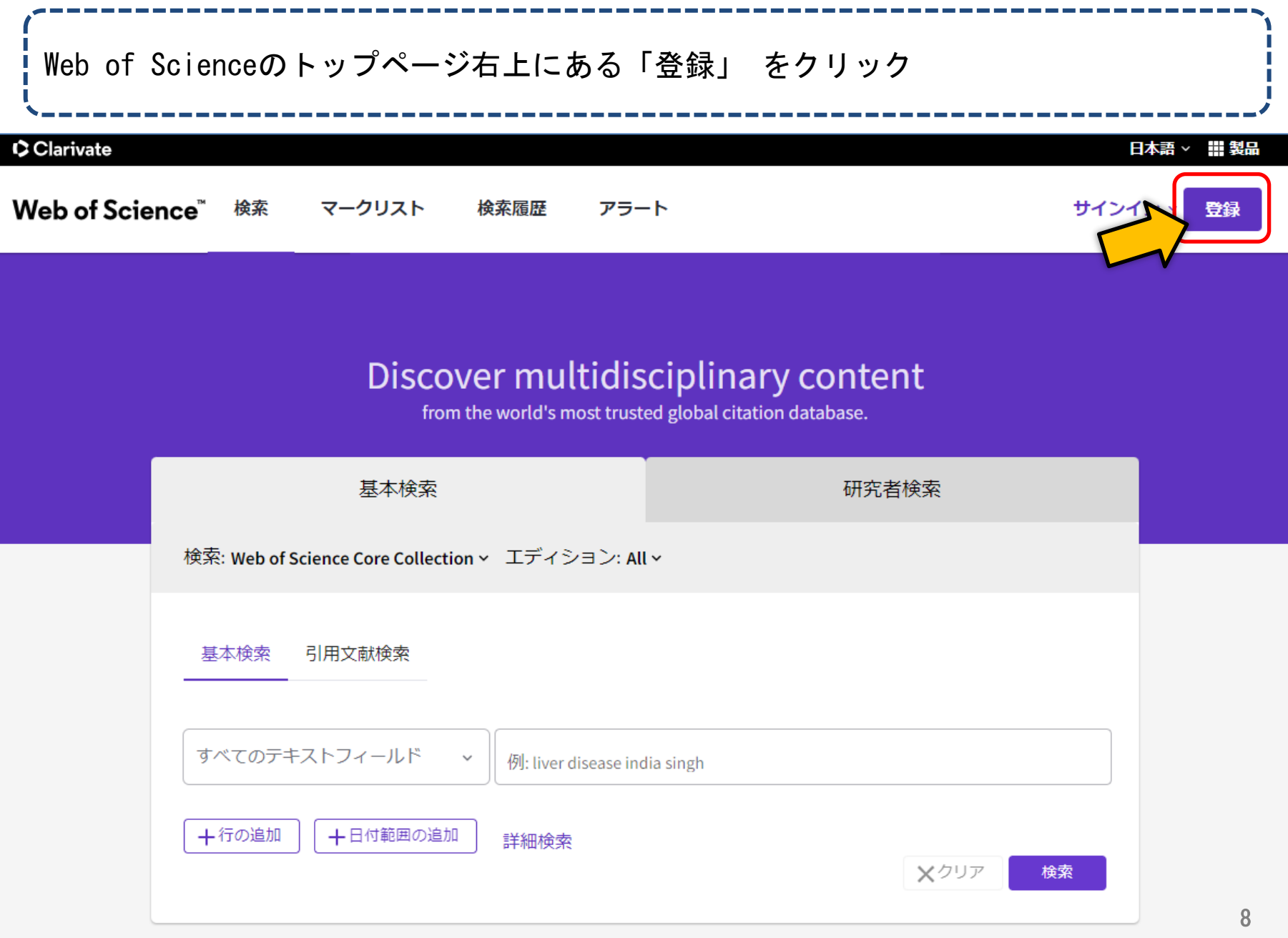

# アカウント作成

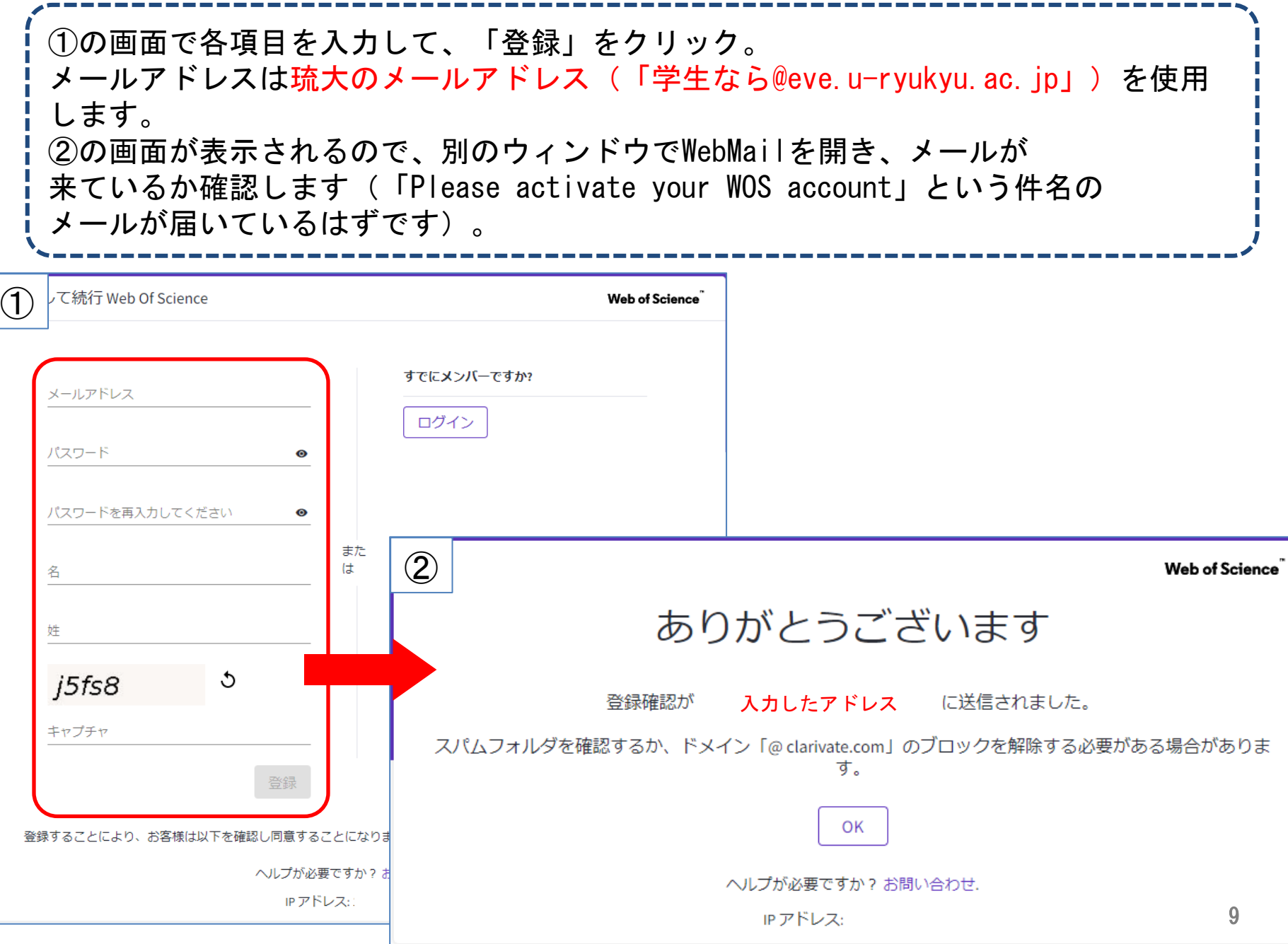

## アカウント作成:補足

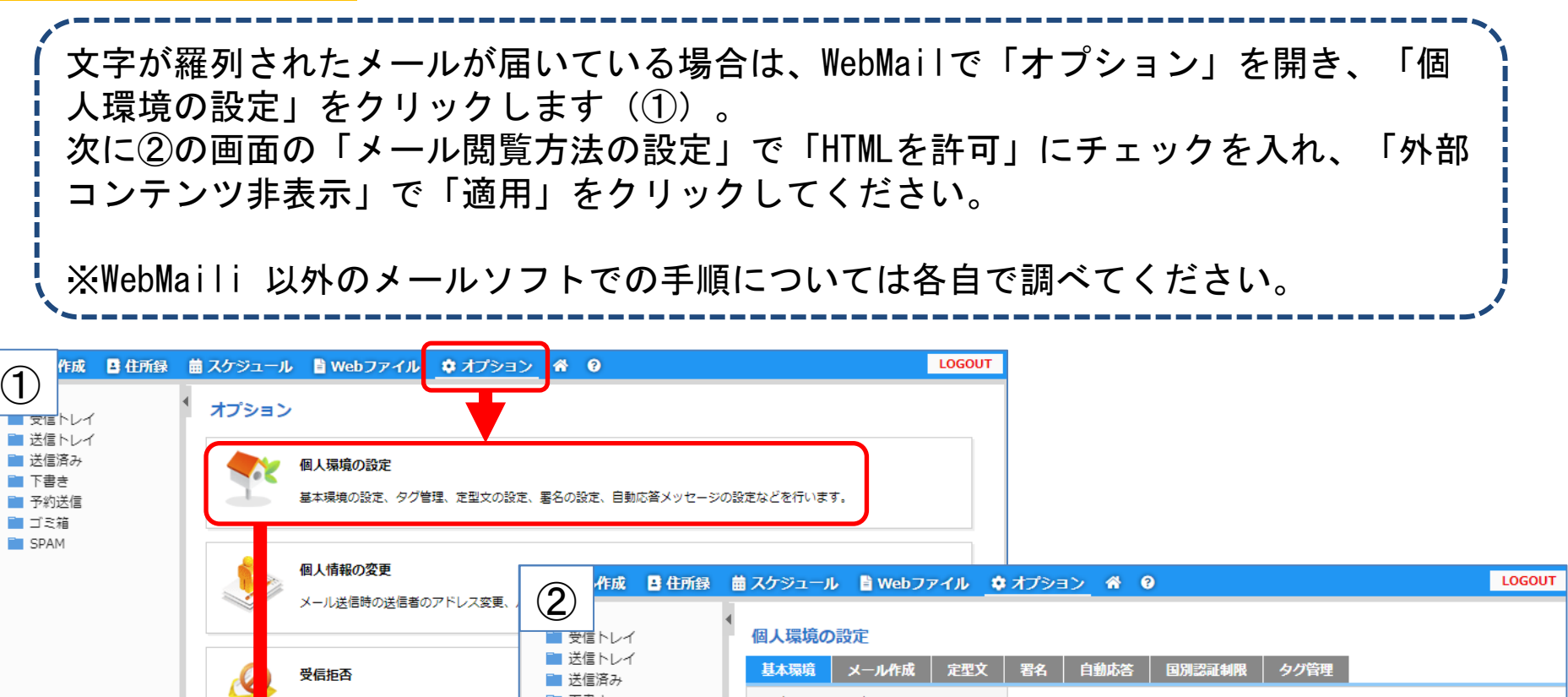

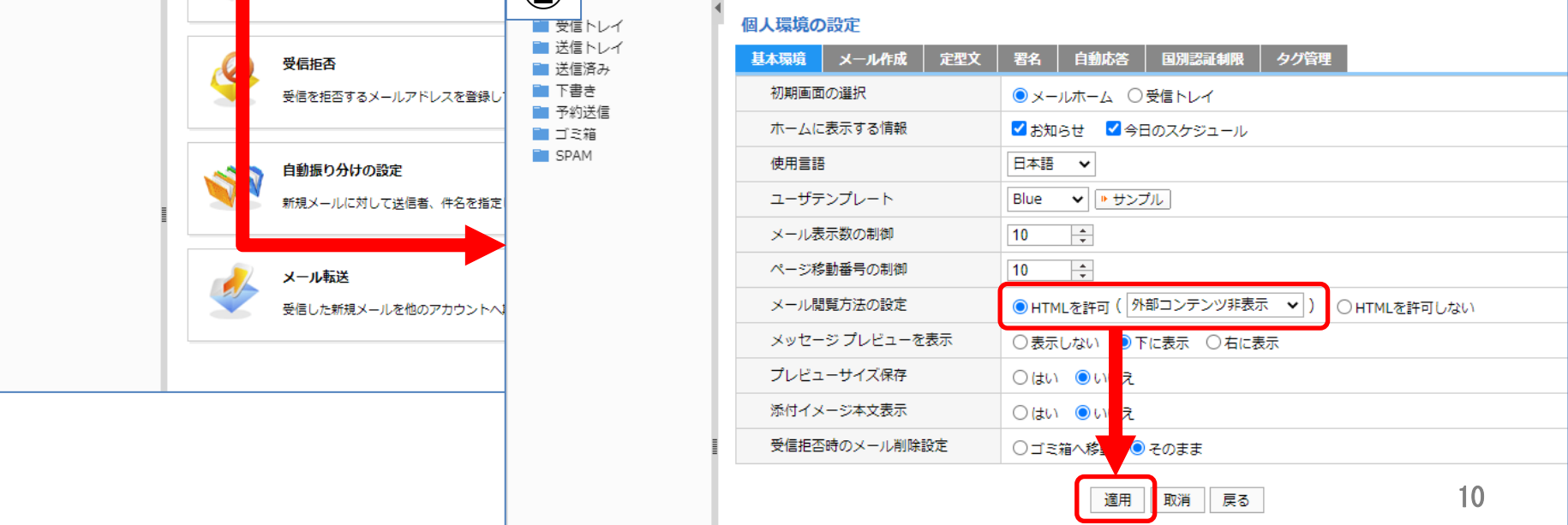

## アカウント作成

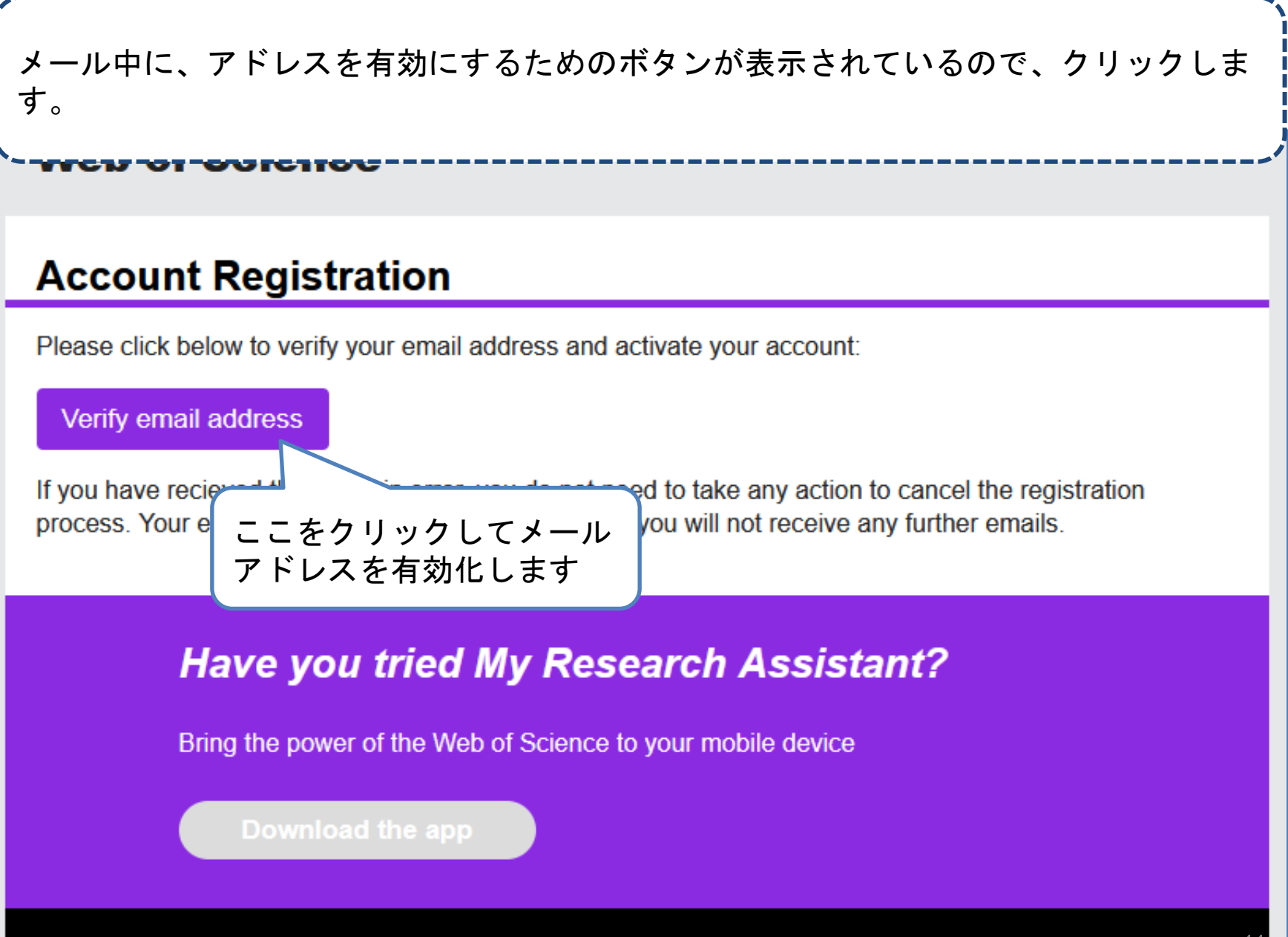

## Web of Scienceにサインインできるか確認

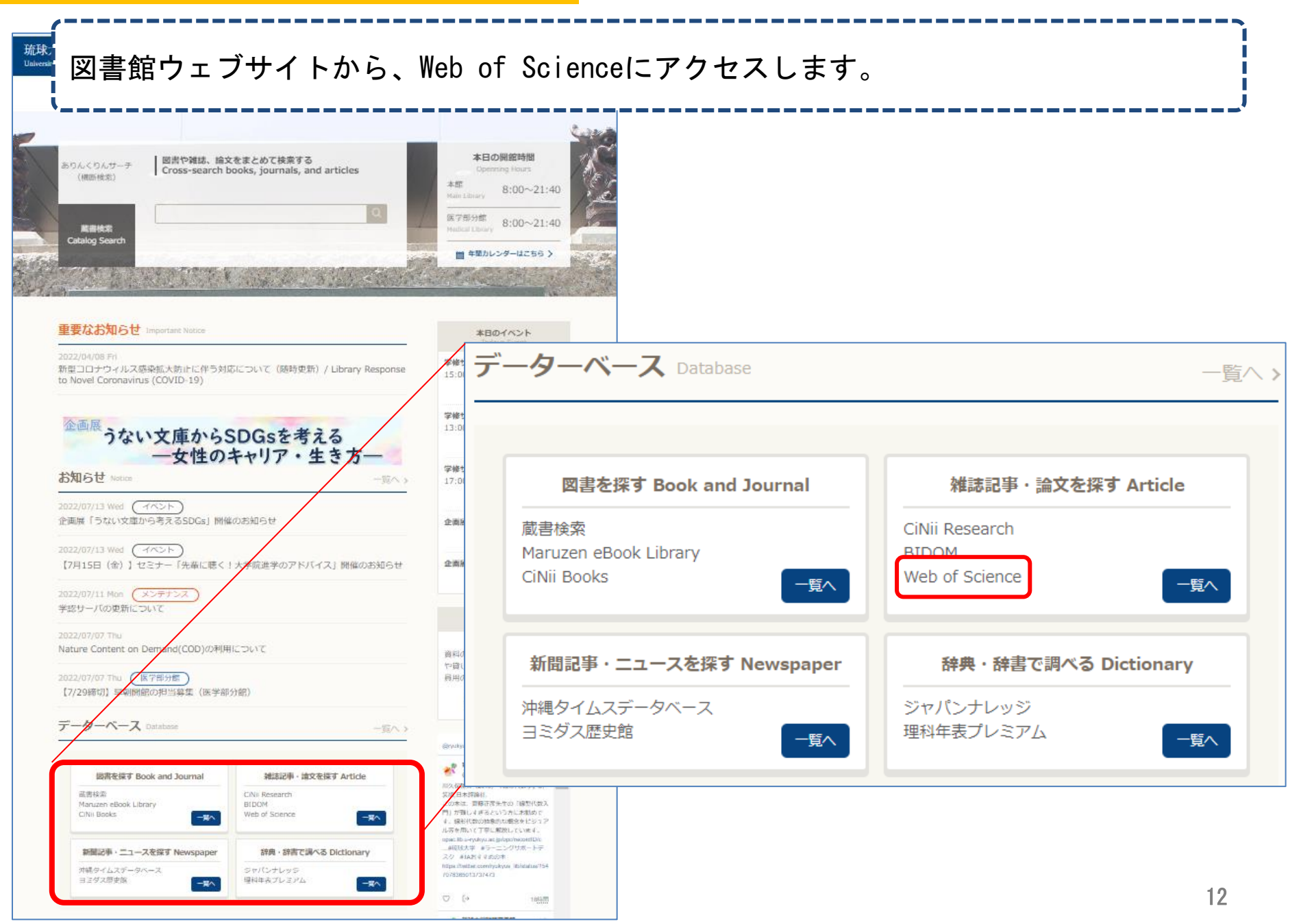

Web of Scienceにサインインできるか確認

画面右上の「サインイン」をクリックします。次の画面で、先ほど登録したメールアド レスとパスワードを入力し、「サインイン」をクリックします。 ※パスワードは忘れないようご注意ください。 ※画面右上にある言語名で、表示される言語の切り替えができます。

Web of Scienceのトップ画面の右上に、登録した自分の名前が表示されていれば、サイ ンイン完了です。 同じアカウントでEndNote Onlineにもサインインできますので、試しにサインインして みてくださいね。

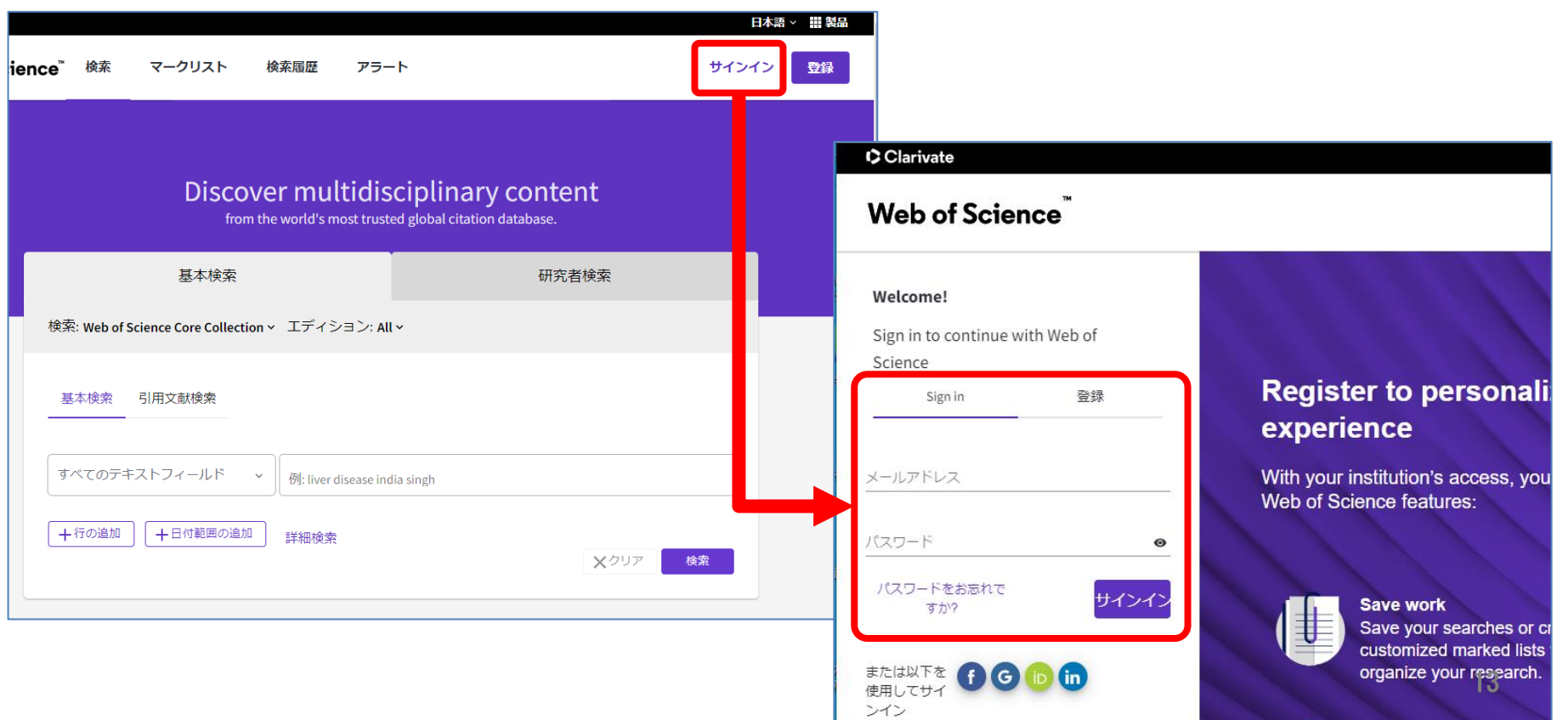